附件 6

### 集团公司 2024 年民品供应商准入

#### 评审材料提交操作手册

集团公司 2024 年民品供应商准入评审材料提交操作手册 的使用人员为供应商用户,具体如下:

#### 一、选择参与的评价

1.1 登录平台之后首界面如下图所示。在"请选择参与 的评价"页签下根据自己需要填报的评价指标选择对应的评 价指标。操作如图所示,勾选前面的复选框点击"选择"按 钮即可。

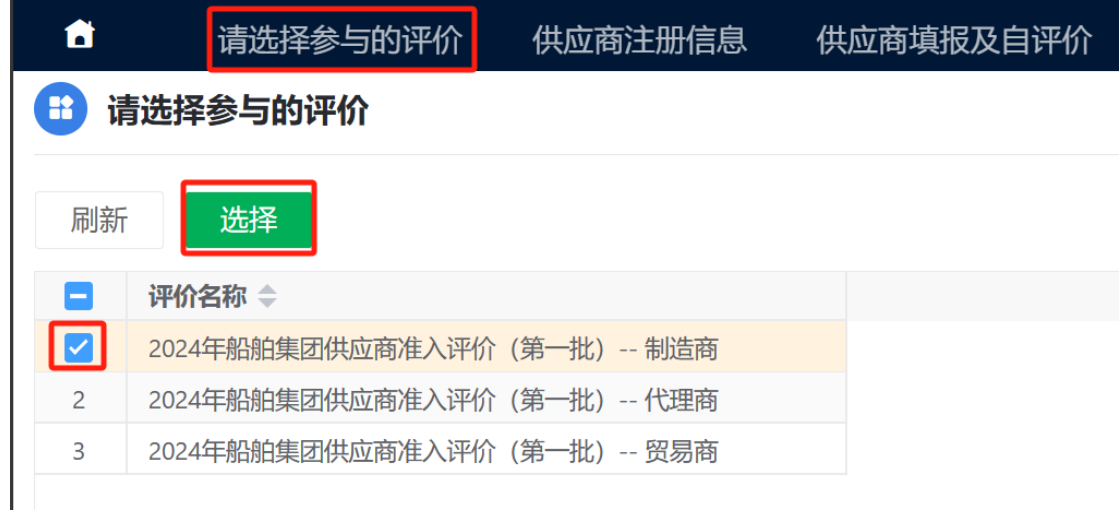

1.2 点击确定

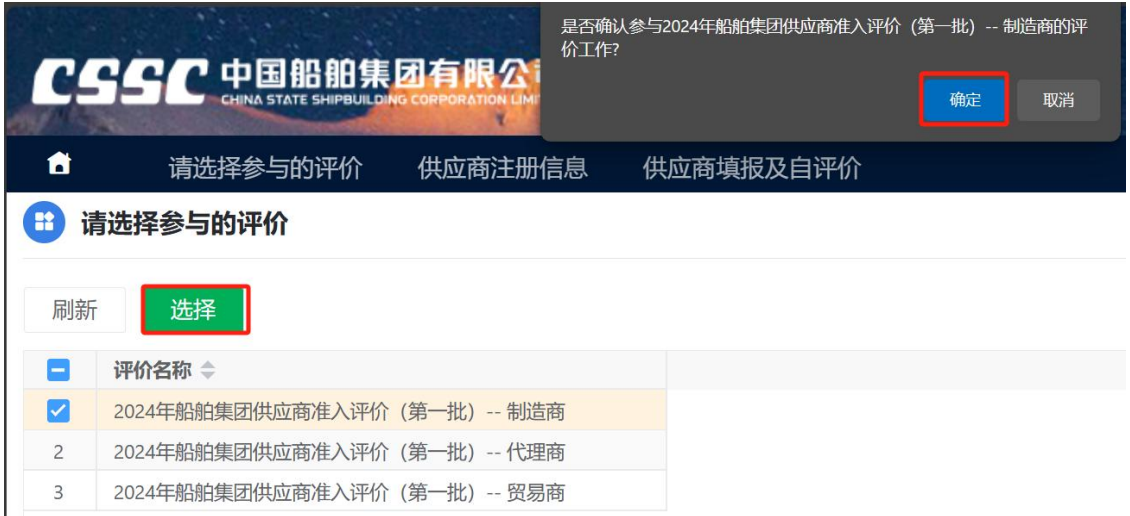

1.3 若是首次选择该评价指标则需要完善收集信息。

此处需确认单位名称、电话和邮箱,若基本信息中的信 息有误,请在"待确认信息"中填写正确的信息并填写"统 一社会信用代码"等信息同时选择下面的"类别"信息。

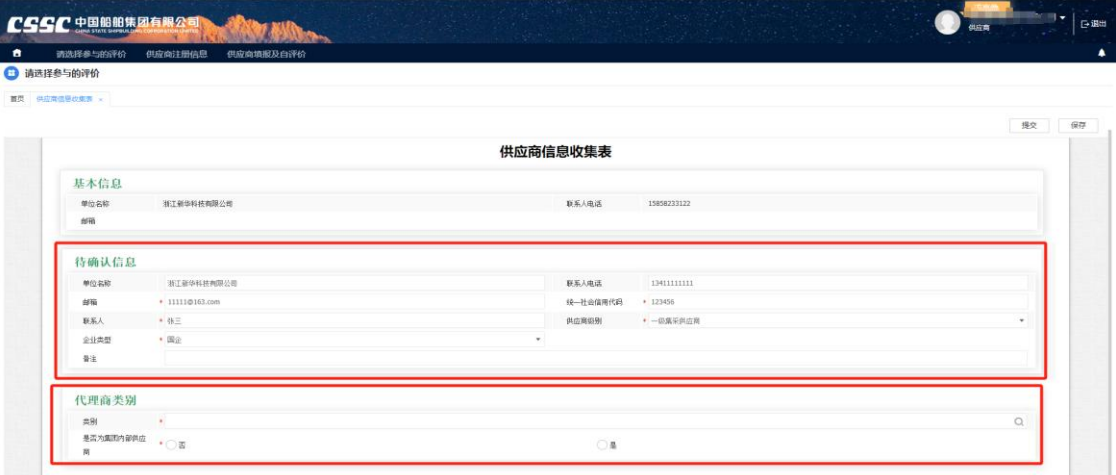

1.4 填写完成之后点击"提交"按钮。

另外若填写信息时需暂时终止填写去确认信息可点击 "保存"按钮,之后登进系统后在重复步骤 1.1 即可继续填 写。

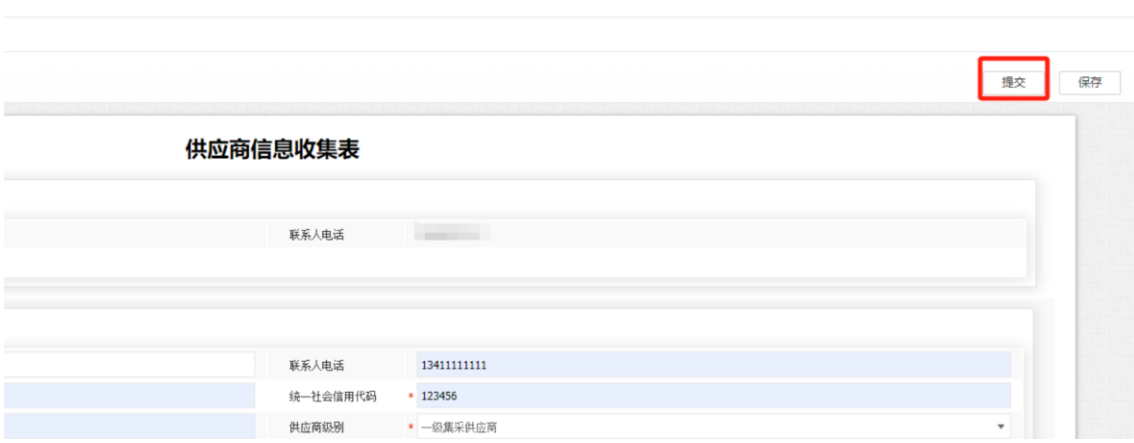

# 二、信息注册

2.1 在"供应商注册信息"模块中可查看注册信息

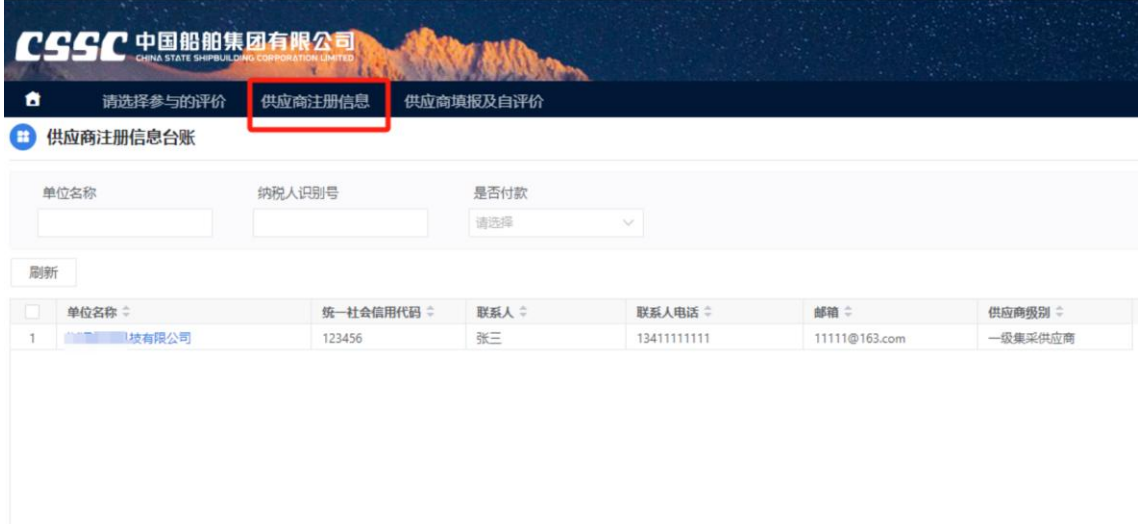

# 三、供应商填报及自评价

3.1 编辑评价指标。当完成步骤一"选择参与的评价" 之后,点击"供应商填报及自评价"模块会将需要填报的数 据自动带出。此时勾选一行数据点击"编辑"按钮对该评价 指标进行填写。

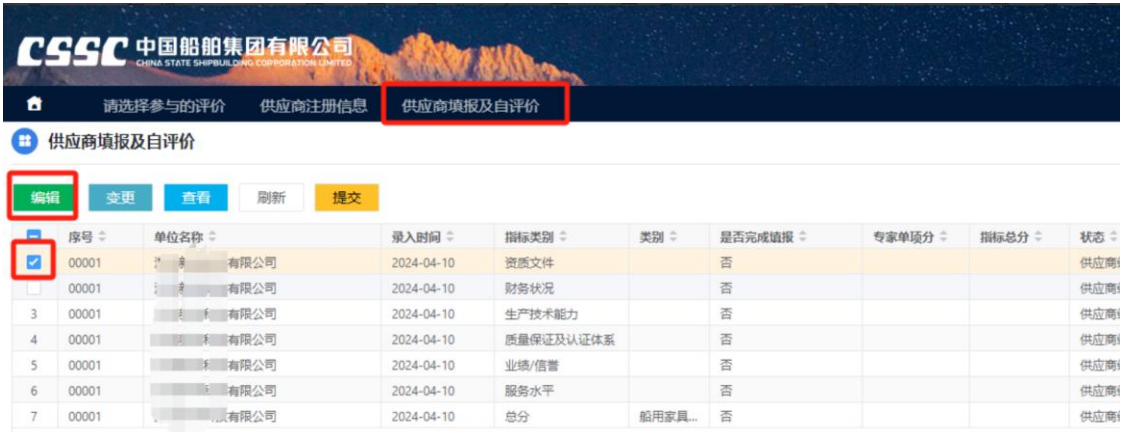

3.2 根据"提示信息"列的信息,在"检查内容"列正 确上传需要的附件以及填写"备注"列信息。填写完成后点 击"检查"按钮进行校验,当校验通过后可关闭该页签。检 查通过后该指标数据将全部只读。

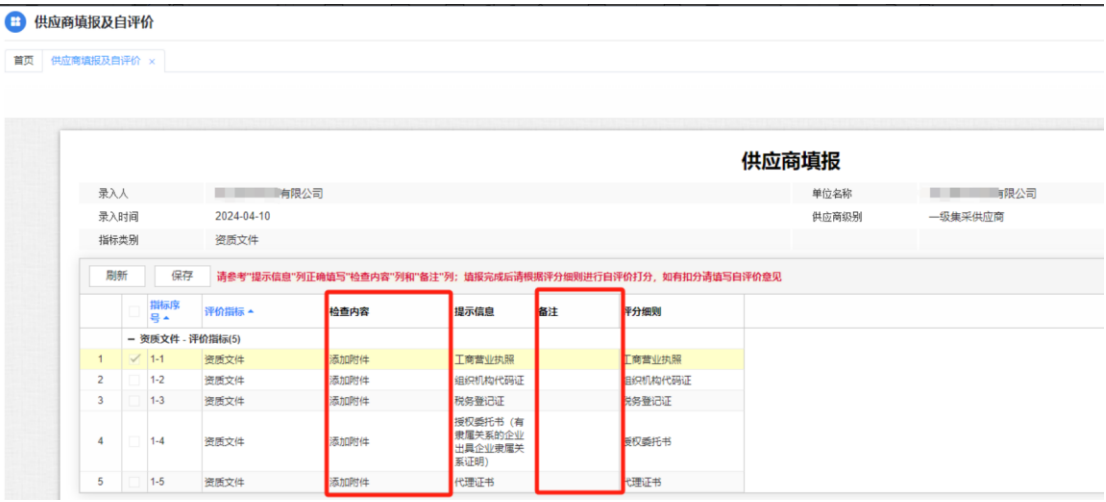

3.3 若检查通过的数据需要修改可通过台账上的"变 更"按钮进行操作。

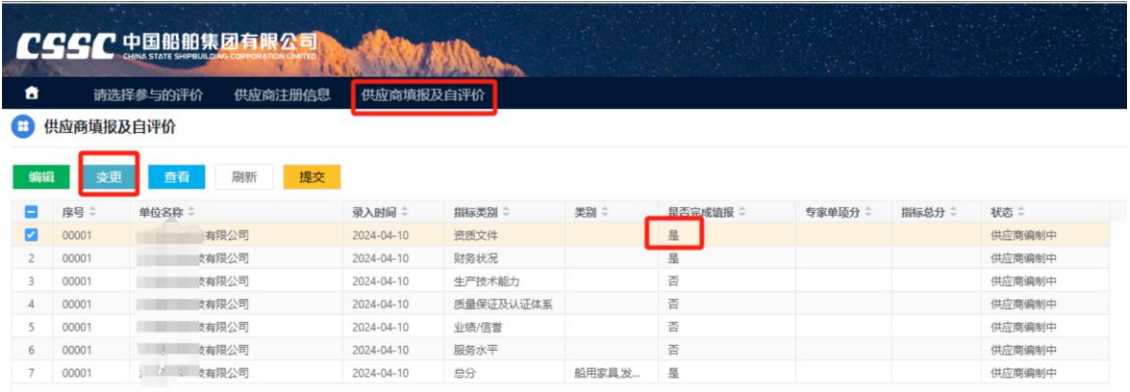

# 3.4 如图所示有不涉及的项时直接点击"检查"即可。

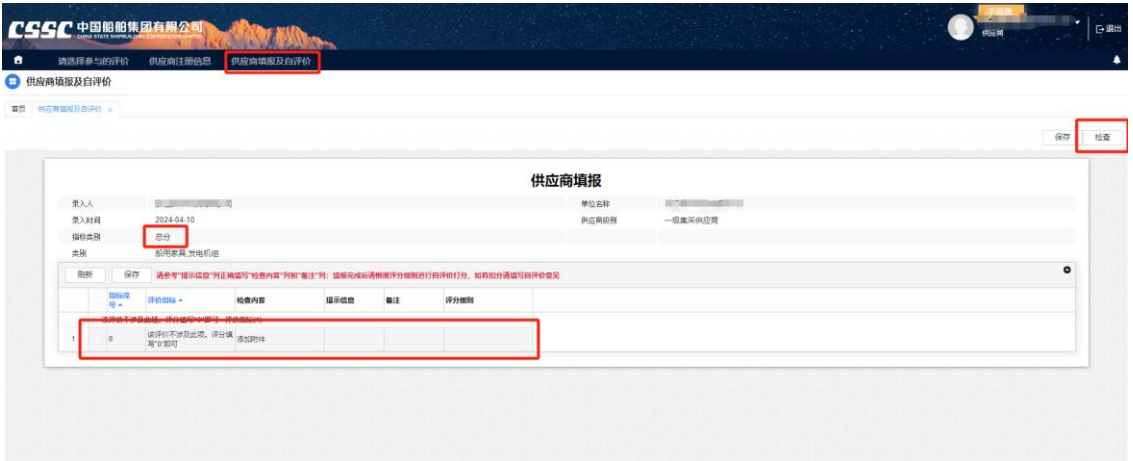

3.5 当所有数据填报完成且检查通过后,直接点解台账 上的提交按钮进行提交。

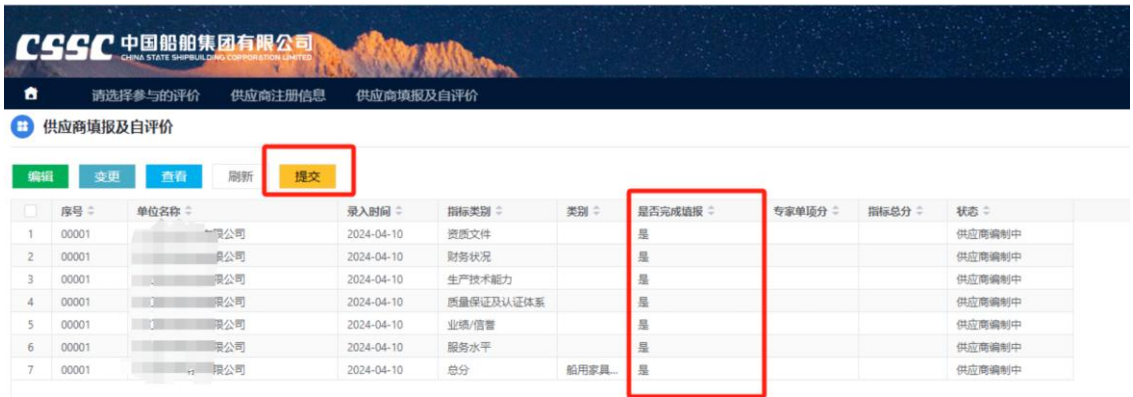

3.6 如还有其他指标需要填报,请重新在"请选择参与 的评价"页签下,选择需要的评价指标即可,重复步骤 1.1 至步骤 3.6 的操作。

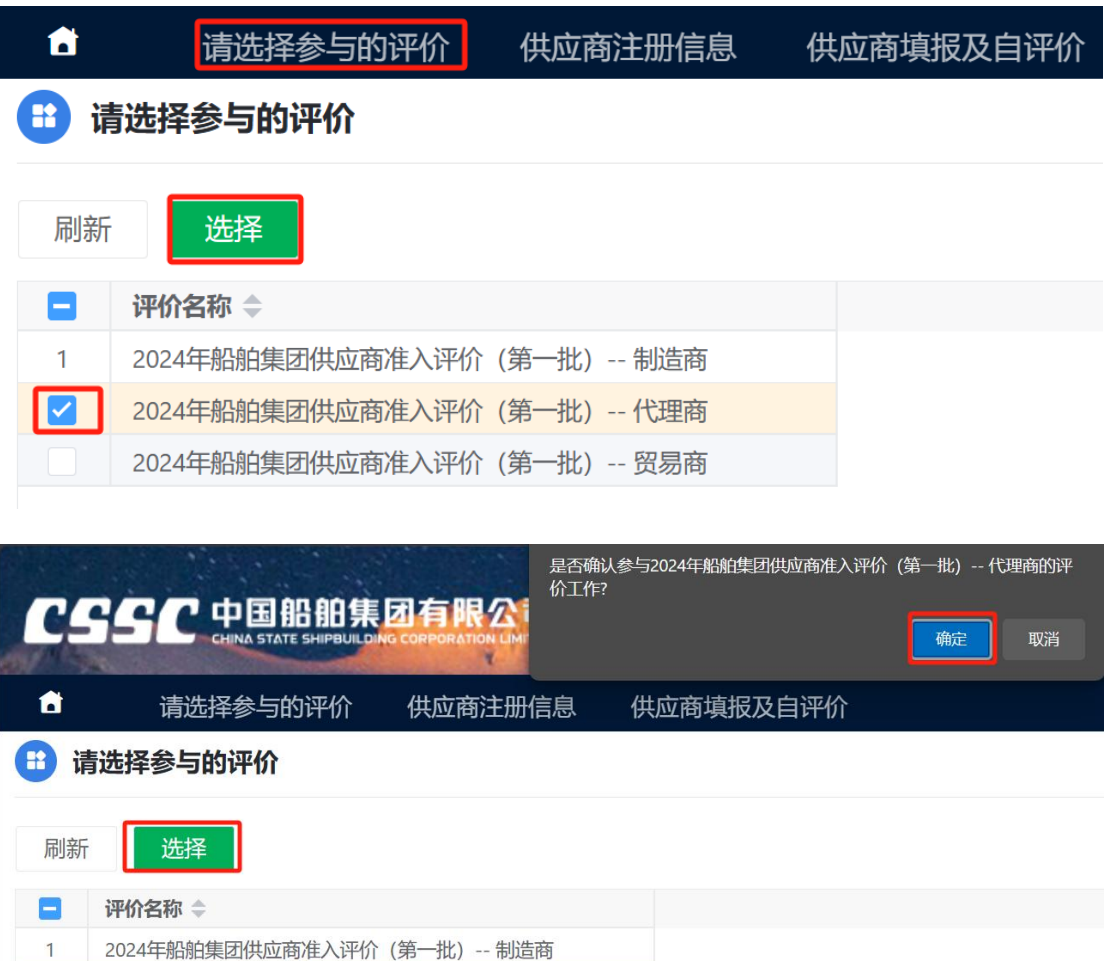

## PS:

 $\overline{a}$ 

1.进口供应商单位名称以实际合同签署的主体进行申报。 2.供应商类别(制造商、代理商、贸易商)严格按照评定参 考表的释义对照选择。

2024年船舶集团供应商准入评价 (第一批) -- 代理商 2024年船舶集团供应商准入评价(第一批) -- 贸易商

3.是否集团内供应商:属于集团内企业、分子公司或者由集

团内投资控股企业选择是,其他选否。 4.物资类别严格根据实际供货范围进行勾选,杜绝超范围、 品类全选等违规操作。